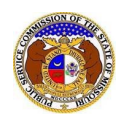

To approve or deny a company representative for a company:

*NOTE: Users must have a 'Professional Account' and linked to the company as their Official Representative.* 

- 1) Navigate toEFIS.
- 2) Click the **Log In** link located in the *Header Links* in the upper, right-hand corner.

Let Regist<sup>9</sup> ar →D Log in → PSC Log in **ELECTRONIC FILING AND INFORMATION SYSTEM Help Directory** 

- 3) In the **Email Address** field, input the user's email address registered with their user account.
- 4) In the **Password** field, input the user's password.
- 5) Click the **Log In** button.

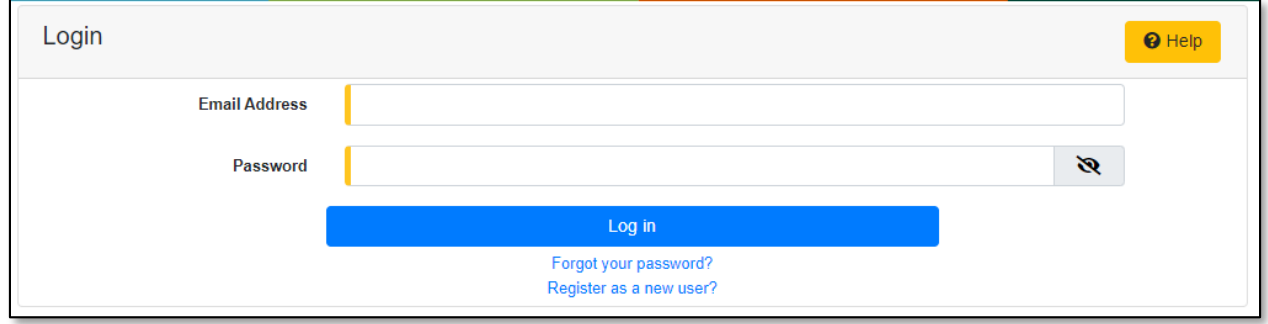

- 6) Once logged in, users are always directed to their *Dashboard*.
	- a) If the user isn't directed to their Dashboard, select the **Dashboard**link located in the *Header Links* in the upper, right-hand corner.

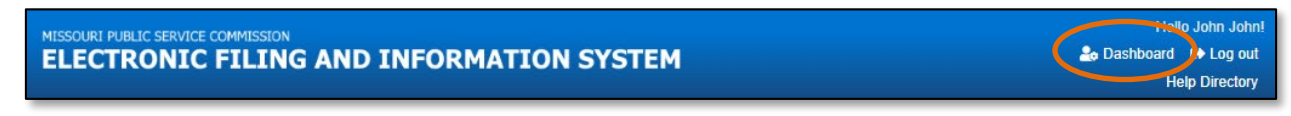

- 7) Select the **Company Representative** tab.
- 8) Select the **Management**link to display all linked companies for the user.

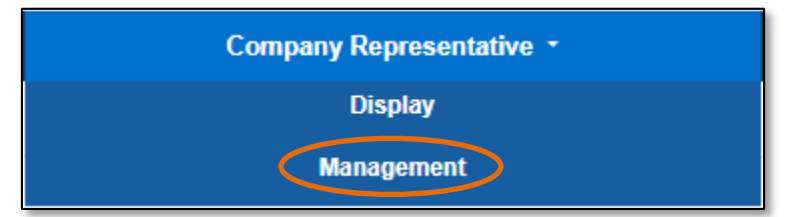

- 9) In the **Representative Status** field, select 'Pending' from the drop-down list.
	- a) If there are any pending representatives for the company, this field should automatically default to 'Pending'.

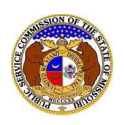

10) At the end of the representative, click the **Approve** button to approve the representative or click the **Deny** button to deny the representative.

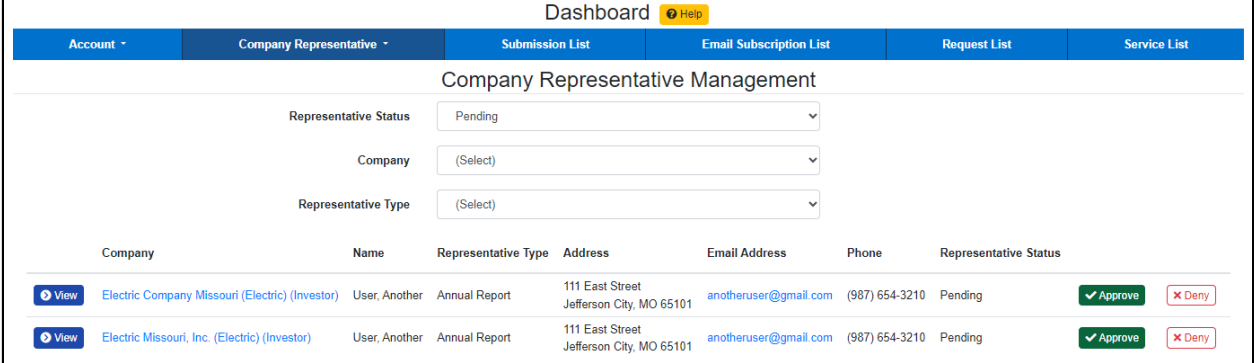

11) Once approved or denied, a message will be displayed at the top of the *Company Representative Management* page which lets themknow the representative has been approved or denied.

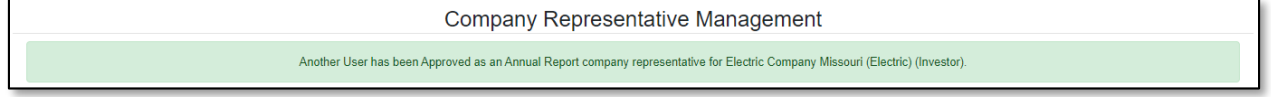

*For additional assistance, please contact the Data Center at (573) 751-7496 or [dcsupport@psc.mo.gov.](mailto:dcsupport@psc.mo.gov)*